# **Quelques règles pour la saisie ou la correction des informations dans Zotero**

Le [connecteur Zotero](https://www.zotero.org/download/connectors) permet d'importer automatiquement des références à partir d'un navigateur web. Il arrive cependant, dans le processus d'importation ou de saisie manuelle de ces références, que des erreurs se glissent dans les différents champs ou que certaines informations nécessaires pour décrire un document soient incomplètes ou manquantes<sup>1</sup>.

Pour que les références bibliographiques soient rendues adéquatement par Zotero, il est par conséquent primordial d'adopter quelques règles simples pour la saisie et la correction des informations dans le logiciel<sup>2</sup>.

# **1. Type de document**

Choisir le bon type de document est essentiel pour que les champs pertinents apparaissent dans la fiche de saisie de Zotero et que ces informations soient correctement ordonnées lorsque l'on utilise un logiciel de traitement de texte comme Word ou LibreOffice Writer.

Bien qu'il existe plus d'une trentaine de types de documents différents dans Zotero (voir le [site du logiciel\)](https://www.zotero.org/support/kb/item_types_and_fields#general_fields), faire le bon choix peut parfois être difficile. Si la nature du document à saisir est ambigüe ou qu'aucun « type » de la liste offerte par Zotero ne semble y correspondre exactement :

- a) identifiez les types de document qui se rapprochent le plus du document à citer ;
- b) comparez les champs bibliographiques offerts par ces types de documents et sélectionnez celui qui offre les champs les plus pertinents pour décrire votre document.

Dans tous les cas, il faut s'assurer que le lecteur ait toutes les informations nécessaires pour retrouver facilement le document exact décrit par la référence et être consistant avec ce choix pour l'ensemble des documents du même type qui sont cités.

 $\overline{\phantom{a}}$  $1 \text{ Å}$  noter que lorsqu'une information n'est pas disponible, il convient de laisser vide le champ qui lui correspond dans Zotero.

<sup>2</sup> Consulter également la vidéo « Zotero : Nettoyer et vérifier ses références » des bibliothèques de l'Université de Montréal [\(https://youtu.be/W4zqd-PfG5o\)](https://youtu.be/W4zqd-PfG5o) et le guide « Règles de saisie des champs bibliographiques pour Zotero » de l'Université Laval

[<sup>\(</sup>https://www.bibl.ulaval.ca/sites/bibl.ulaval.ca/files/documents/services/zotero/zotero\\_regles\\_saisie.pdf\)](https://www.bibl.ulaval.ca/sites/bibl.ulaval.ca/files/documents/services/zotero/zotero_regles_saisie.pdf).

# **2. Champ « Titre »**

2.1 Aucune ponctuation finale.

Exemple :

Discours de la méthode (et non Discours de la méthode.)

- 2.2 Deux-points, point-virgule, point d'interrogation, point d'exclamation
- 2.2.1 En français

Espace insécable avant le deux-points, le point-virgule, le point d'interrogation et le point d'exclamation.

Exemple français :

Sens commun et philosophie québécoise : quelques réflexions méthodologiques

La vérité a-t-elle une nature ?

#### 2.2.2 En anglais

Pas d'espace insécable avant le deux-points, le point-virgule, le point d'interrogation et le point d'exclamation.

Exemple anglais :

Is Time-Travel a Problem for the Three-Dimensionalist?

Nietzsche and Levinas: After the Death of a Certain God

### 2.3 Majuscules/capitales

#### 2.3.1 En français

Majuscule initiale seulement (à moins d'exception)<sup>3</sup>.

2.3.2 En anglais

 $\overline{a}$ 

Titre capitalisé à moins d'exception<sup>4</sup>.

 $3$  Avoir le document lui-même sous les yeux et reproduire le titre tel qu'il apparaît sur la page de couverture. Attention ! Il faut parfois regarder le titre à l'intérieur du document pour savoir où mettre les majuscules. Les titres ne doivent pas être entrés entièrement en majuscules dans Zotero. Si le titre ne se retrouve seulement qu'en majuscules sur le document, il est suggéré d'utiliser la règle de la majuscule initiale.

<sup>4</sup> D'ordinaire, dans les titres anglais, seuls les noms, pronoms, verbes, adjectifs et adverbes prennent la majuscule. Si le titre ne se retrouve seulement qu'en majuscules sur le document, s'en tenir à l'usage anglais courant énoncé précédemment.

N.B. Il est possible de modifier automatiquement la casse d'un titre, dans Zotero, en effectuant un clic droit sur celui-ci et en choisissant l'option appropriée :

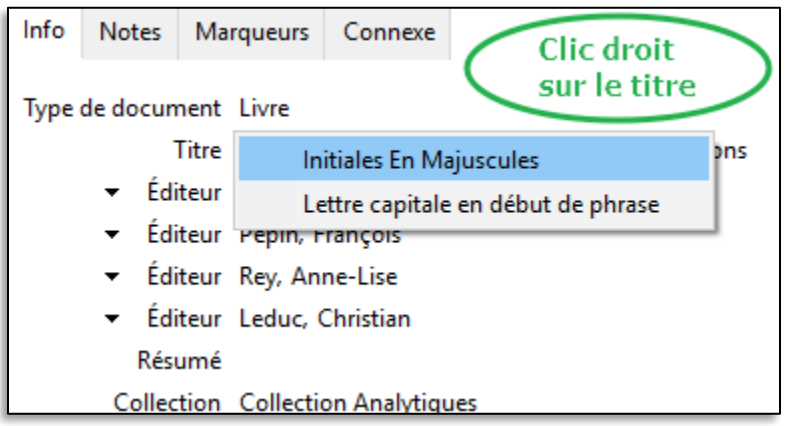

# **3. Champ « Auteur », « Éditeur » et « Traducteur »**

## 3.1 Auteur

 $\overline{a}$ 

Entrer le nom et le prénom complets<sup>5</sup> de l'auteur dans les cases à cet effet. Pour les noms qui contiennent une particule, celle-ci est habituellement saisie après le prénom :

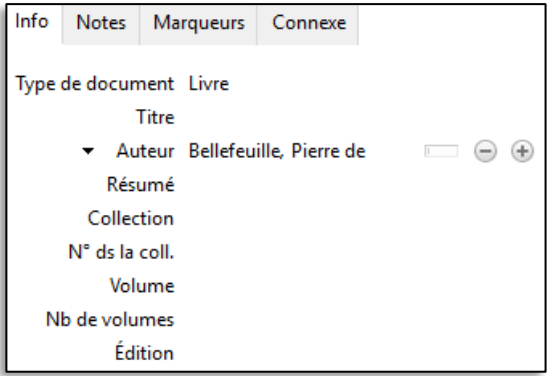

Pour les auteurs institutionnels et les collectivités (par exemple « Centre de recherche en éthique », « Ministère de l'Éducation », « Organisation des Nations unies »), utiliser un « champ unique » pour éviter l'inversion non désirée lorsque le document est cité en bibliographie (par exemple : « Nations unies, Organisation des »).

Pour basculer vers le « champ unique », il suffit de cliquer sur le petit rectangle, à droite du champ « auteur », puis d'entrer le nom complet :

<sup>5</sup> Selon le style bibliographique choisi au moment de citer une référence, le logiciel Zotero s'occupera d'abréger les prénoms si cela est requis.

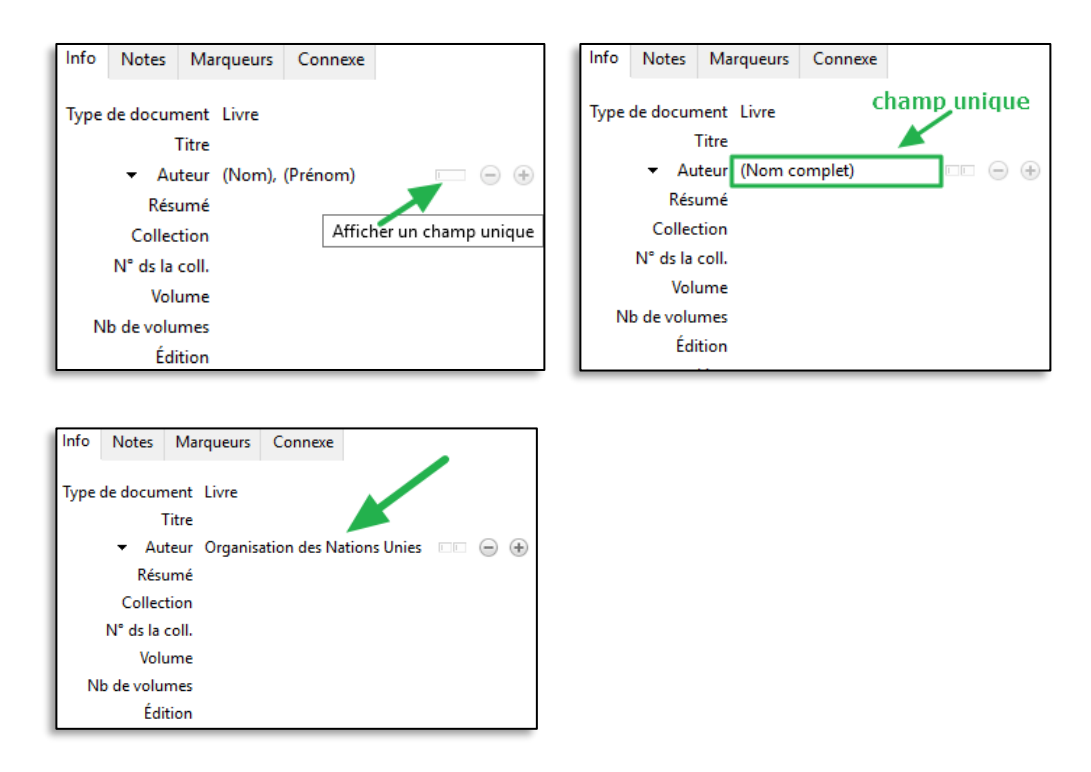

## 3.2 « Éditeur »

Utiliser ce champ pour les éditeurs intellectuels (par exemple : « édition critique de [nom] ») et les directeurs de publication (par exemple « Sous la direction de [nom] »). N'entrer que le nom et le prénom complets de la personne.

### 3.3 « Traducteur »

Utiliser ce champ pour les traducteurs et n'entrer que le nom et le prénom complets.

N.B. Il est possible d'ajouter ou de supprimer des noms d'auteurs, d'éditeur ou de traducteur en utilisant les icônes « moins » et « plus » à droite des champs de saisie :  $\bigcirc$   $\oplus$ 

Quant au rôle (auteur, traducteur ou éditeur), utiliser la flèche à gauche de celui-ci pour développer la liste de choix :

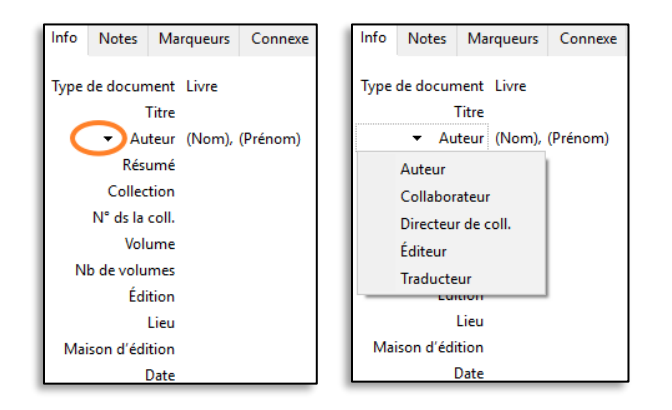

## **4. Champs « Volume » et « Numéro »**

N'entrer que le chiffre correspondant au volume et au numéro dans ces champs respectifs.

Exemples :

- 2 (et non vol. 2 ou volume 2)
- 10 (et non No 10 ou numéro 10)

# 5. **Champs « Collection » et « N<sup>o</sup> dans la collection » (« numéro dans la collection »)**

5.1 Champ « Collection »

Entrer le nom de la collection sans ponctuation finale.

5.2 Champ « No dans la collection »

Entrer le chiffre seulement.

# **6. Champ « Édition<sup>6</sup> »**

Utilisé pour les éditions subséquentes à la première édition. N'entrer que le chiffre sans autre mention.

Exemple :

 $\overline{a}$ 

- 3 (et non troisième édition ou 3e éd.)
- 6 (et non sixième édition revue et corrigée ou 6e éd. mise à jour)

# **7. Champ « Lieu » (lieu de publication)**

De manière générale, n'entrer qu'une ville seulement – pas de province, pas d'État, etc. Si plusieurs villes sont mentionnées (par exemple Montréal, Paris, New York), n'entrer que la première ville. Dans un document ou un travail rédigé en français, écrire de préférence le nom qui est couramment utilisé en français<sup>7</sup>.

<sup>6</sup> Ne pas confondre ce champ avec le champ « Maison d'édition » (voir point 8), qui est utilisé pour consigner l'éditeur.

 $\sigma$  À noter que l'usage de certains noms dérivés des langues d'origine (par exemple Beijing ou Mumbai) tend à être de plus en plus courant, en français. Leurs équivalents francisés ou d'origine coloniale restent cependant acceptés (par exemple Pékin ou Bombay). En cas de doute sur la forme à utiliser, retenir celle qui est inscrite dans le document lui-même. Sur le sujet, voir André Racicot. « Traduire le monde : Mumbai ou Bombay ? », TERMIUM Plus, 2024.

[https://www.btb.termiumplus.gc.ca/tpv2guides/guides/chroniq/index-fra.html.](https://www.btb.termiumplus.gc.ca/tpv2guides/guides/chroniq/index-fra.html)

Exemples : Cologne (et non Köln) La Haye (et non den Haag) Londres (et non London) Milan (et non Milano) Munich (et non München) Prague (et non Praha) Vienne (et non Wien)

# **8. Champ « Maison d'édition »**

Être uniforme à travers les différentes références qui ont la même maison d'édition et utiliser les noms officiels. Ne consigner dans ce champ que le nom complet et officiel de la maison d'édition. Ne pas indiquer la ville de publication.

Exemples :

Les Presses de l'Université de Montréal (et non PUM, P.U.M. ou Presses de l'Université de Montréal)

Leméac Éditeur (et non Leméac Éditeur, Montréal)

Éditions du Boréal (et non Montréal : Éditions du Boréal ou Boréal)

## **9. Champ « Date »**

#### 9.1 Livres et chapitres de livre

N'inscrire que l'année complète. Ne pas ajouter d'autres dates, car elles seront ignorées.

Exemples :

1987 (et non 87)

1999 (et non 1999 (1974))

#### 9.2 Articles de journaux et de revue

Entrer la date sous forme numérique (année-mois-date) en séparant les chiffres par des traits d'union.

Exemple :

« 30 juillet 1980 » ou « July 30th 1980 » s'écrit : 1980-07-30

Les dates d'un intervalle (par exemple « 6 au 12 janvier 1962 ») sont séparées par une barre oblique et doivent s'écrire selon une syntaxe précise **dans le champ « Extra »** (et non le champ « Date »). **Cela a pour effet, pour le document visé, de remplacer toute date qui serait écrite dans le champ « Date ».**

Exemple :

L'intervalle « 6 au 12 janvier 1962 » s'écrit dans le champ « Extra » de la façon suivante :

```
Issued: 1962-01-06/1962-01-12
```
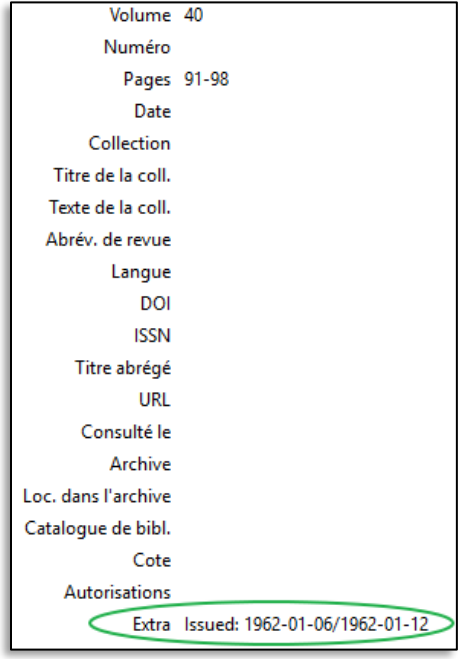

## **10. Champs « Pages » et « Nb de pages » (nombre de pages)**

Le champ « Pages » est surtout utilisé pour les intervalles de pages d'un article de revue/journal ou d'un chapitre de livre. Le champ « Nb de pages » (nombre de pages) est utilisé pour le nombre total de pages d'un livre. N'entrer seulement qu'un chiffre ou un intervalle.

Exemple :

**Champ « Page »**

160-178 (et non p. 160-178 ou pp. 160-178)

#### **Champ « Nb de pages » (« nombre de pages »)**

432 (et non 432 pages)

## **11. Champs « URL » (adresses Web) et DOI**

11.1 URL (adresses web, pour les documents électroniques)

Utiliser préférablement des liens stables/permanents (et non des liens copiés de la barre d'adresse) qui mènent directement au document. S'il s'agit de documents physiques/papier, retirer les URL repêchées automatiquement par Zotero (ne pas inclure, par exemple, pour un livre physique, un lien vers une notice de catalogue de bibliothèque).

11.2 DOI (« Digital Object Identifier »)

N'inscrire que l'identifiant lui-même et non l'adresse web (avec « https://doi.org/ » devant l'identifiant).

Exemple :

10.1093/bjaesthetics/39.2.179 (et non https://doi.org/10.1093/bjaesthetics/39.2.179)

# **12. Champ « Consulté le »** (date de consultation, pour les documents électroniques)

Certains styles bibliographiques (comme le style Chicago 17<sup>e</sup> édition) ne requièrent pas l'entrée d'une date de consultation, mais cette information est parfois requise dans certains contextes ou par certains styles bibliographiques. Si l'information est consignée, entrer la date sous forme numérique en séparant les chiffres par des traits d'union (année-mois-date, voir le point 9.2) et être uniforme à travers les différentes références.